# **「Contact Form 7」の設定方法**

15 Steps [View most recent version on Tango.us](https://app.tango.us/app/workflow/aa1b47fb-5bf9-43de-821f-16f25b1cc563?utm_source=pdf&utm_medium=pdf&utm_campaign=workflow%20export%20links) [7]

Created by Masshiro Design

Creation Date August 15, 2023

Last Updated August 15, 2023

[Created with](https://tango.us?utm_source=pdf&utm_medium=pdf&utm_campaign=workflow%20export%20links)  $\overline{lango}$  1 of 10

# **まず最初に、「Contact Form 7」をインストールします。**

**STEP 2**

**ダッシュボードを開いて、「プラグイン」>「新規追加」をクリックする。**

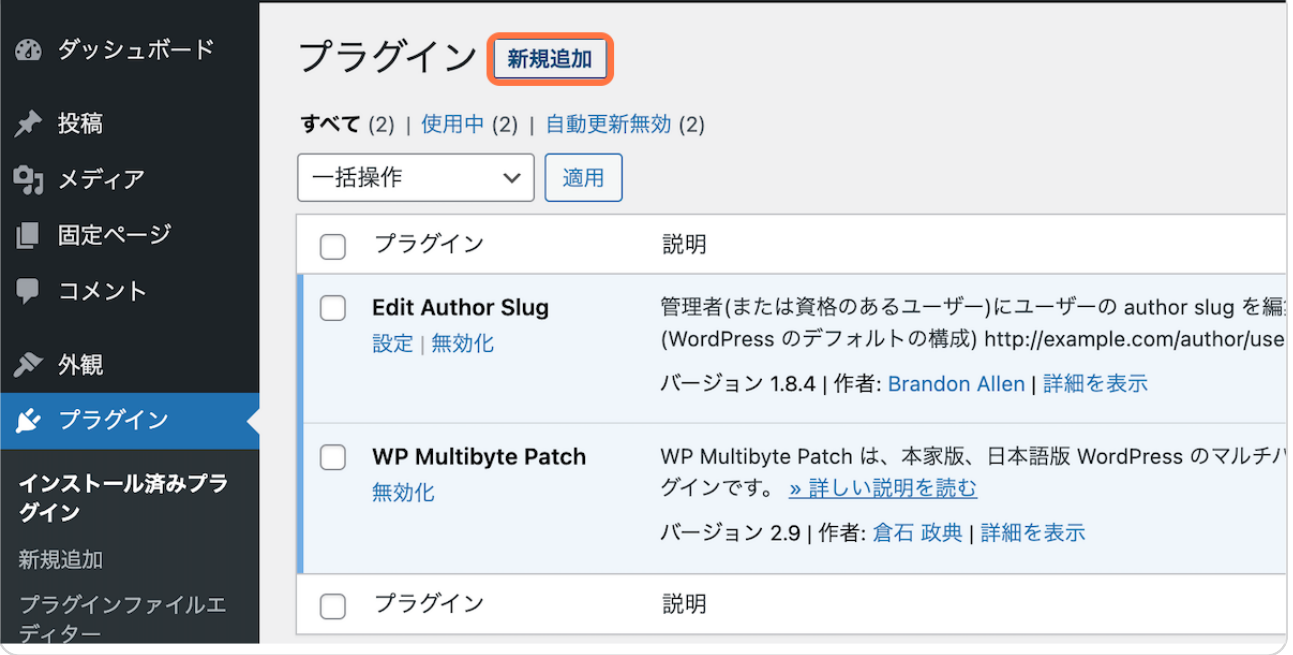

[Created with](https://tango.us?utm_source=pdf&utm_medium=pdf&utm_campaign=workflow%20export%20links)  $\overline{lango}$  2 of 10

**「プラグインの検索」に…**

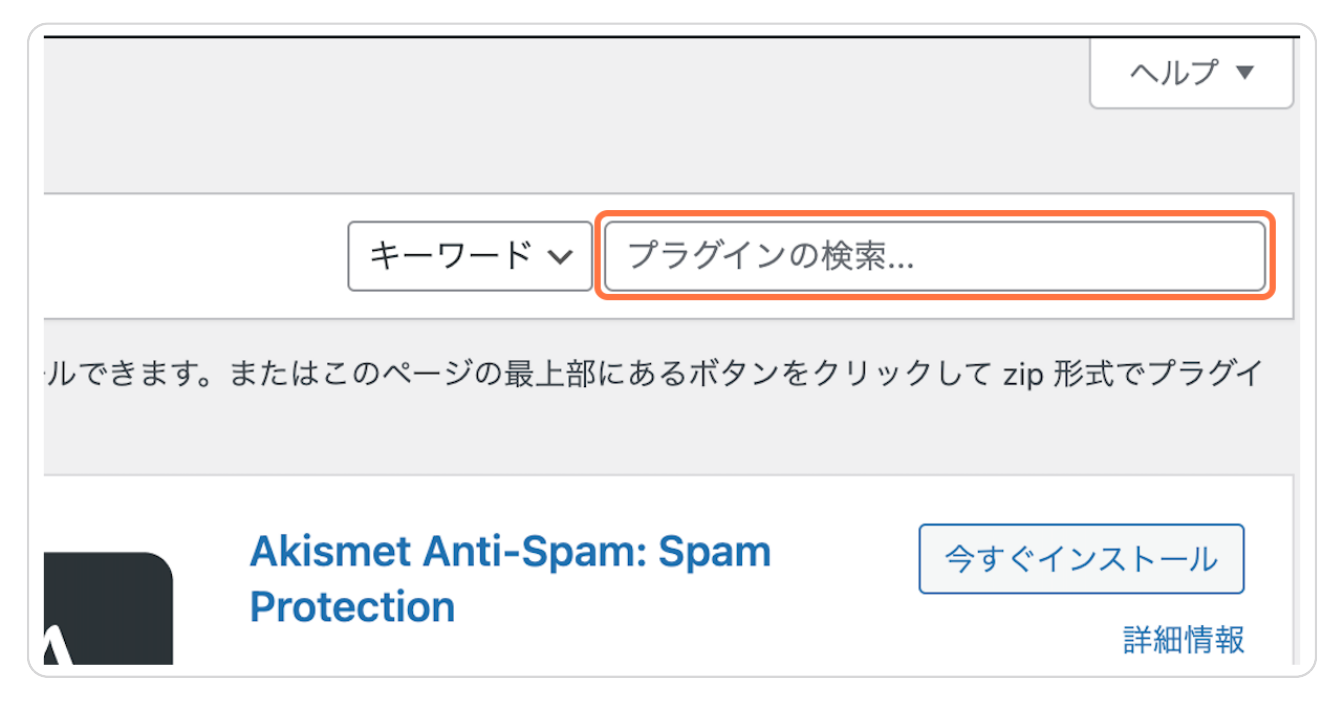

#### **STEP 4**

### **「Contact Form 7」と入力する。**

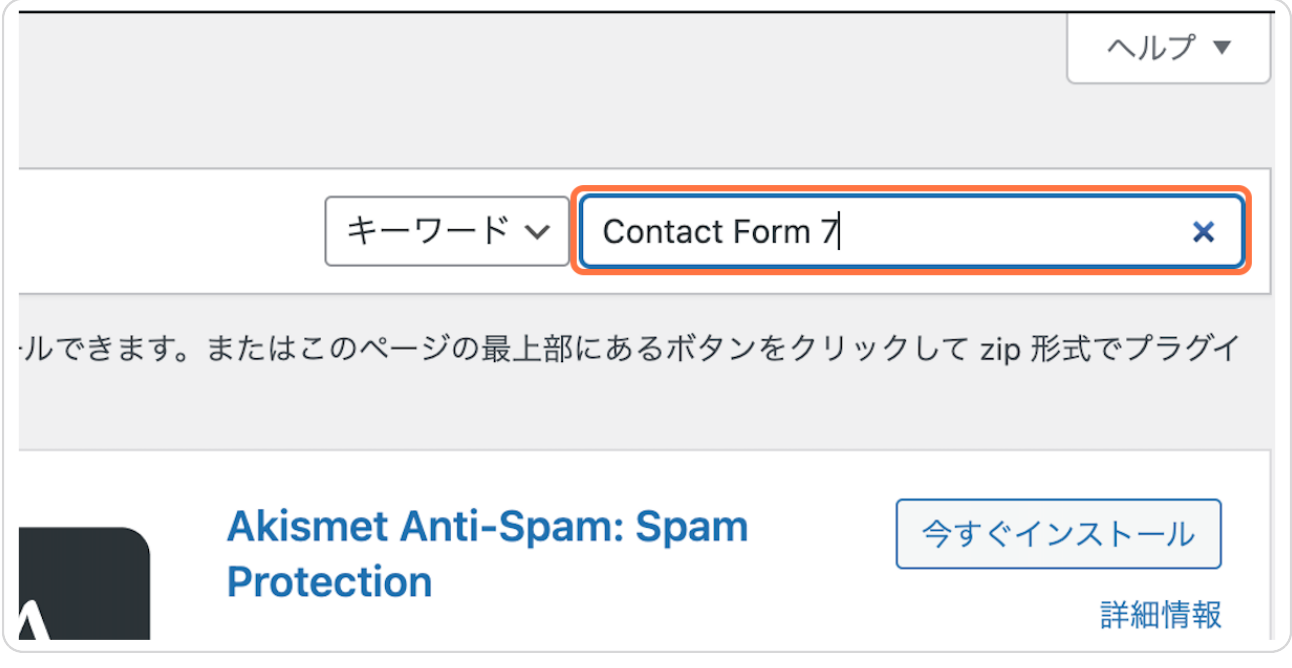

[Created with](https://tango.us?utm_source=pdf&utm_medium=pdf&utm_campaign=workflow%20export%20links)  $\overline{lango}$  3 of 10

**STEP 5**

# **検索結果に表示されたプラグインを確認の上、「有効化」をクリックしたら インストールは完了です!**

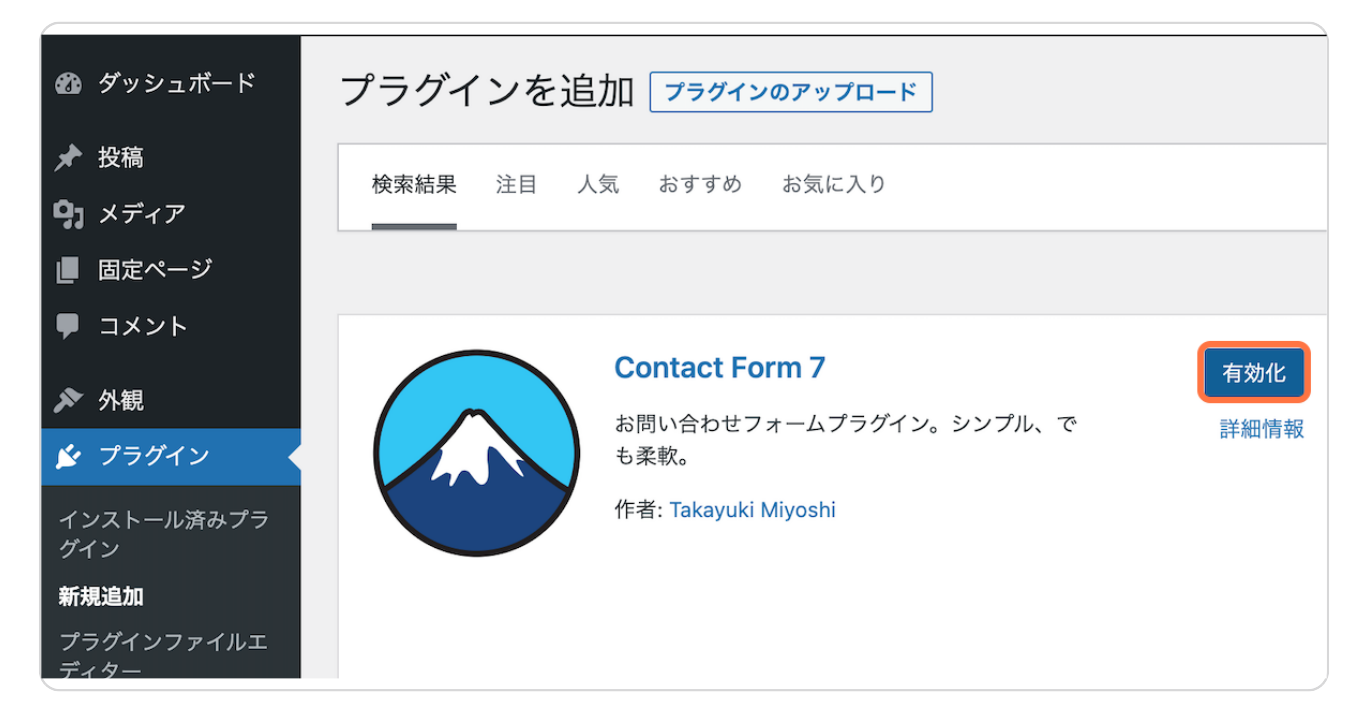

#### **STEP 6**

### **次に、「Contact Form 7」の設定を行います。**

[Created with](https://tango.us?utm_source=pdf&utm_medium=pdf&utm_campaign=workflow%20export%20links)  $\overline{lang}$ 

**STEP 7**

**「Contact Form 7」の下の「設定」をクリックし、**

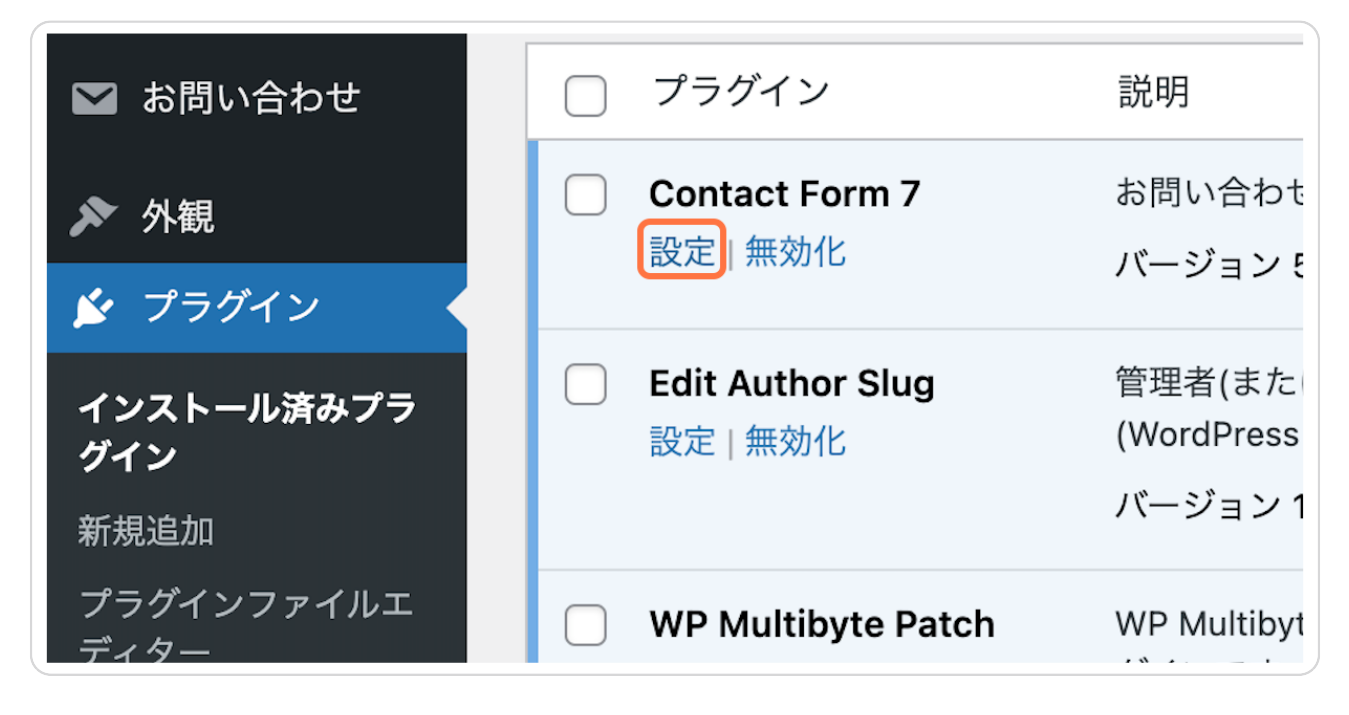

#### **STEP 8**

### **「コンタクトフォーム1」をクリックする。**

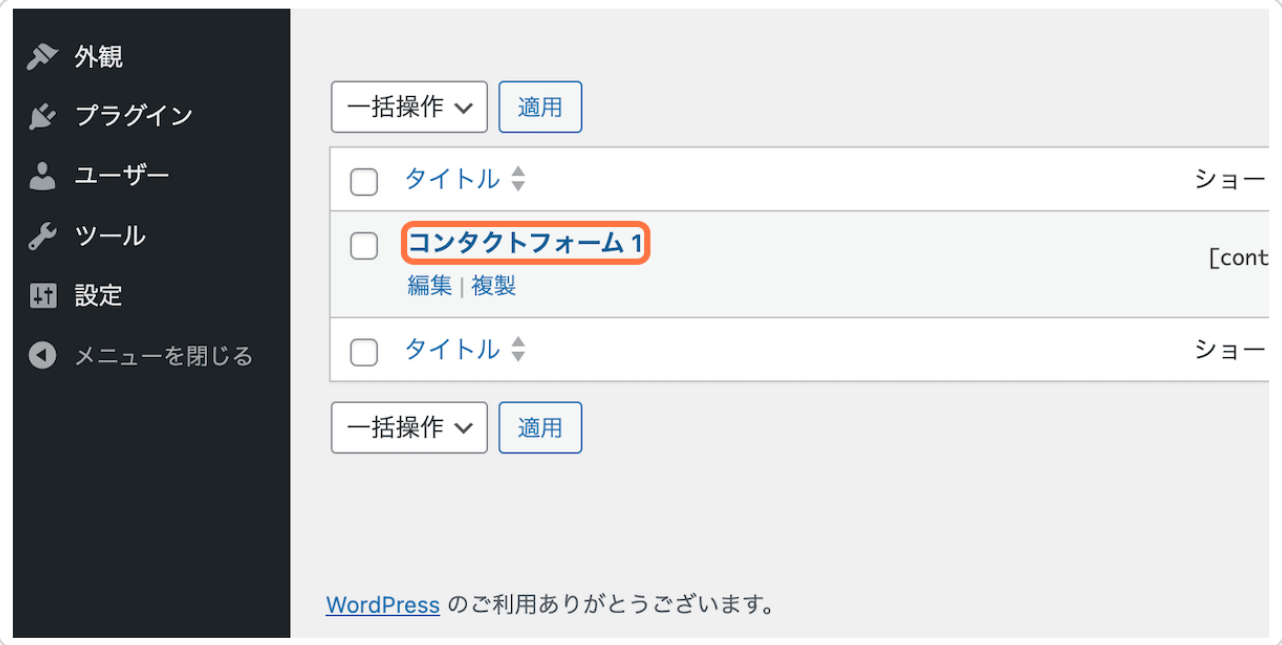

```
STEP 9
```
**タイトルを「お問い合わせ」に変更し、**

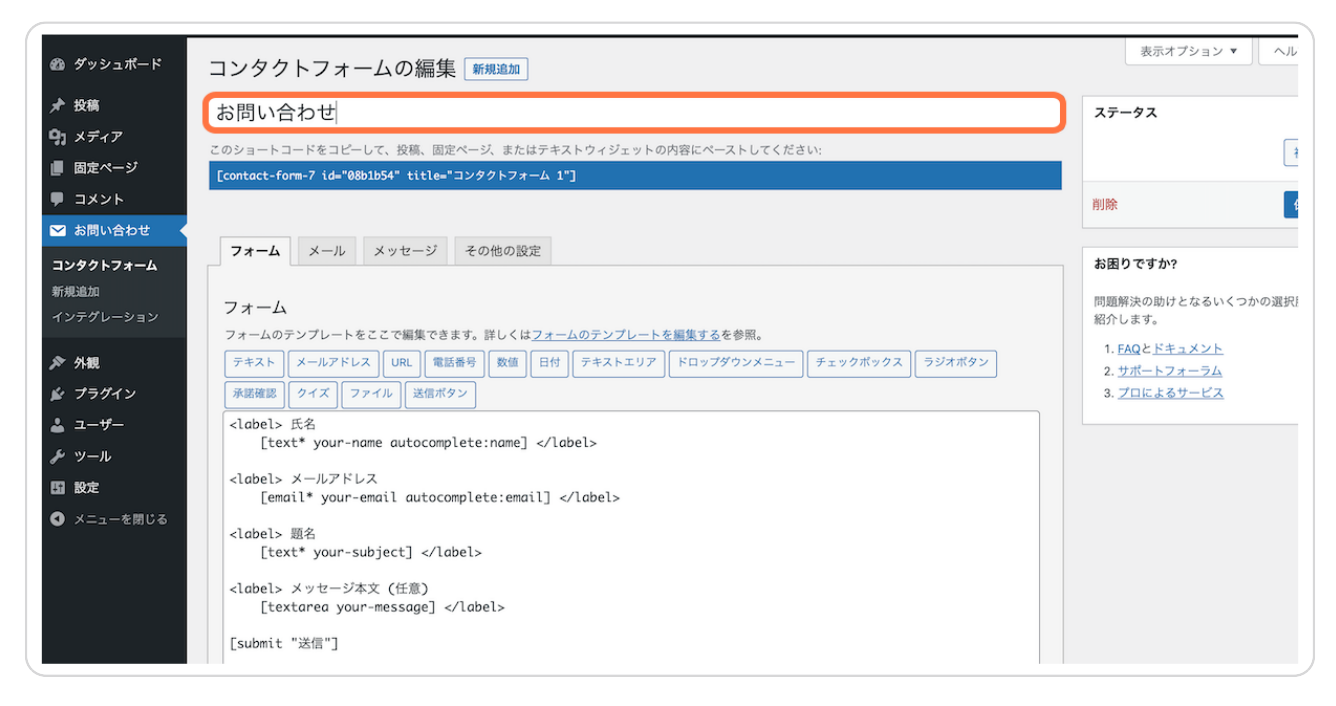

#### **STEP 10**

### **左下か右上の「保存」をクリックする。**

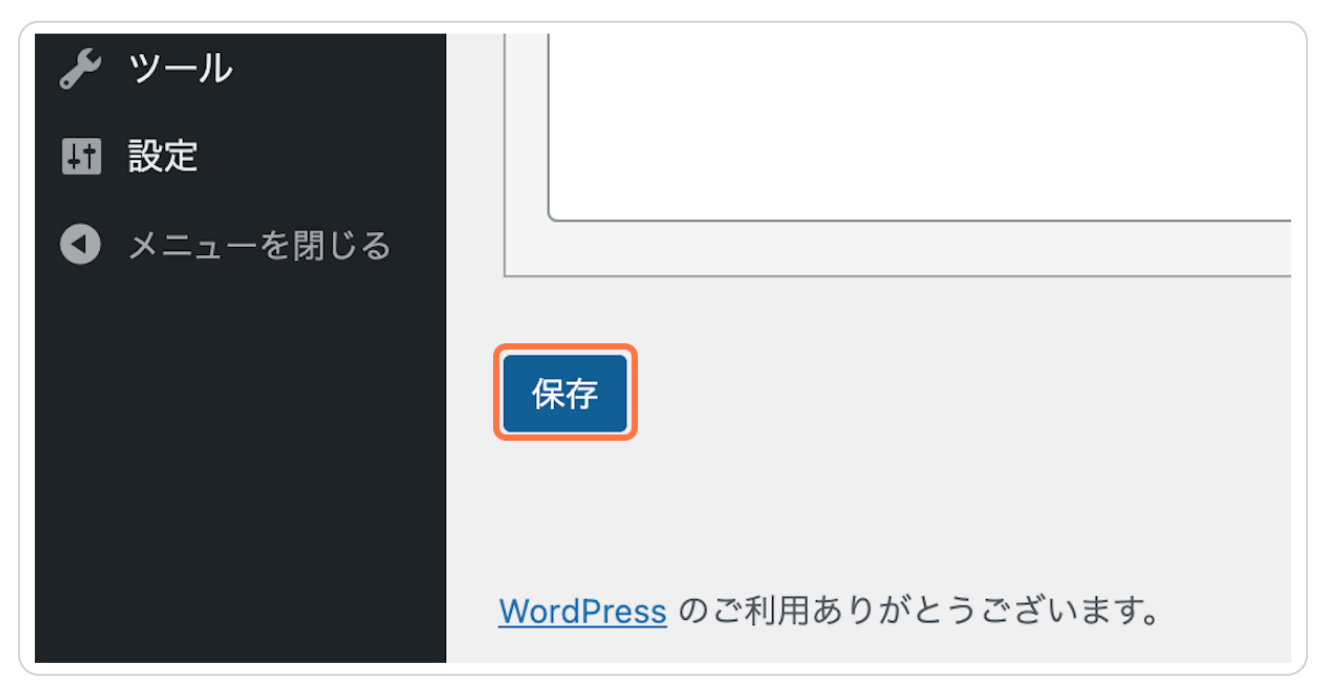

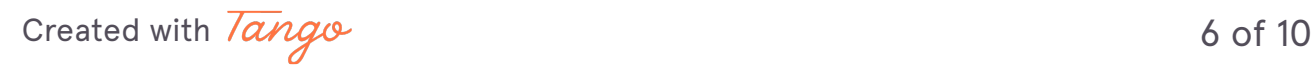

# **タイトル下のショートコードをコピーした上で、**

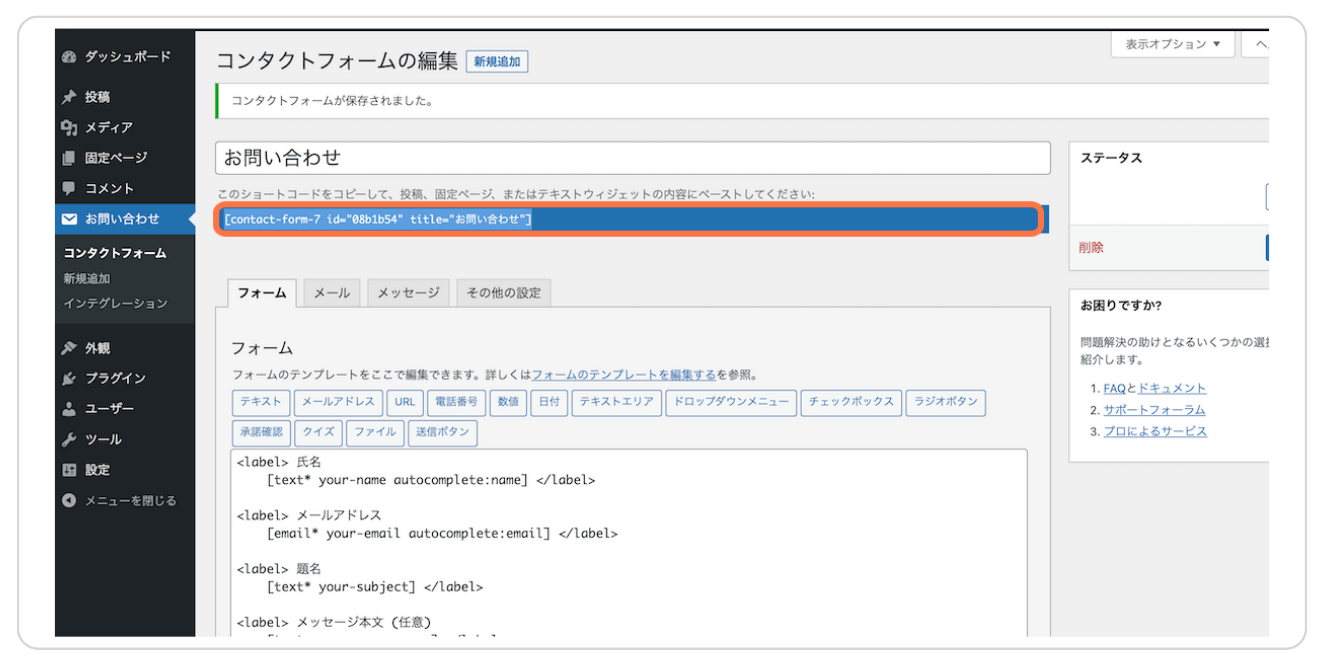

#### **STEP 12**

## **「固定ページ」>「新規追加」から、お問い合わせ用の固定ページを作成す る。**

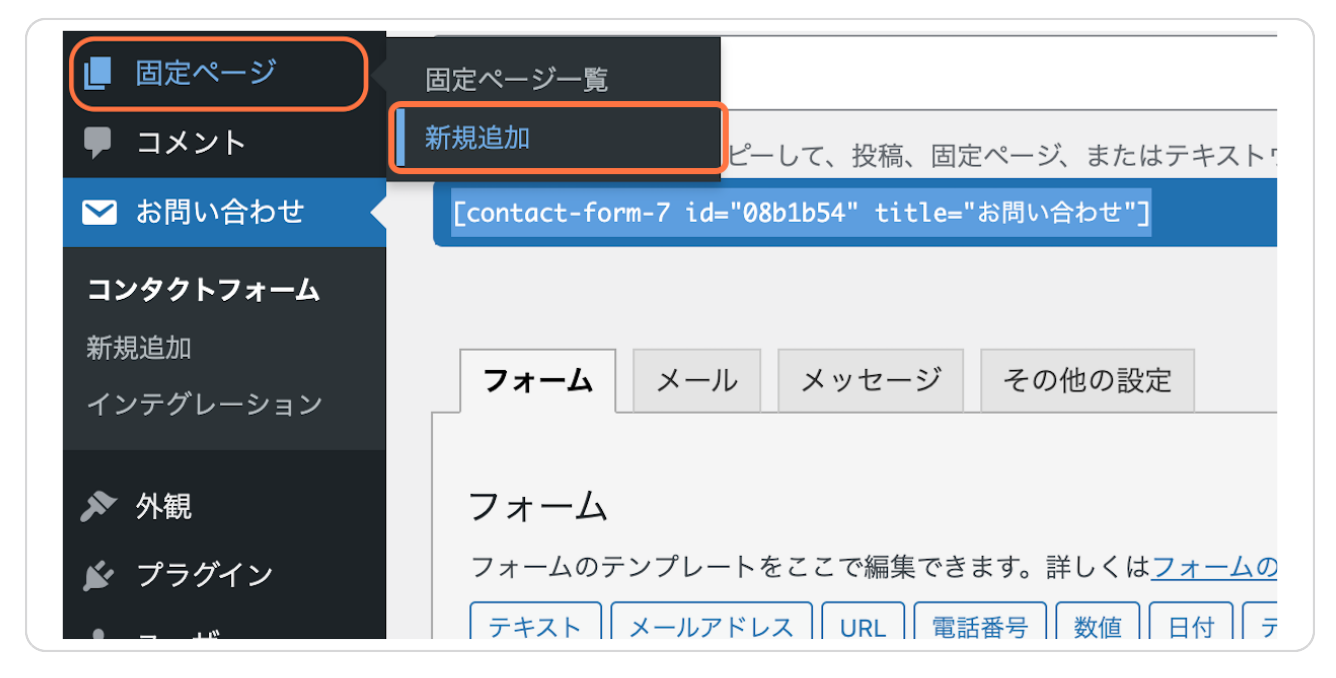

[Created with](https://tango.us?utm_source=pdf&utm_medium=pdf&utm_campaign=workflow%20export%20links)  $\overline{tanq}$   $\sigma$ 

### **開いたページのタイトルに「お問い合わせ」と入力、**

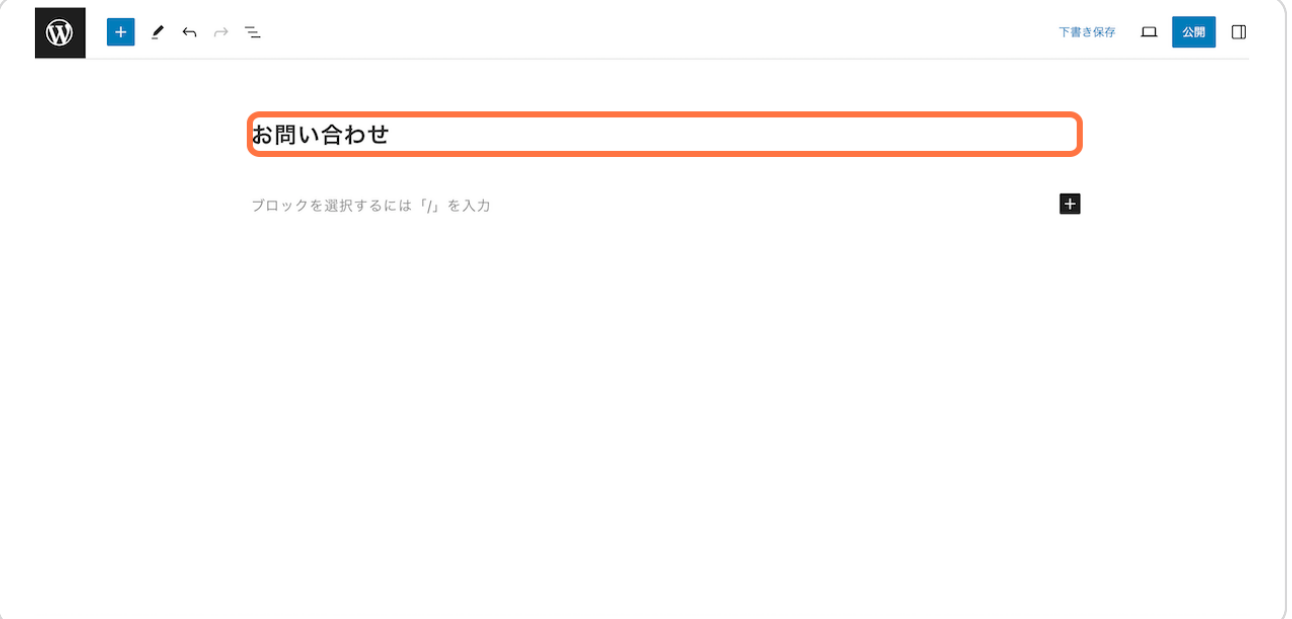

**STEP 14**

# **その下にカーソルを合わせて、先ほどコピーしたコンタクトフォームのショ ートコードを貼り付け、**

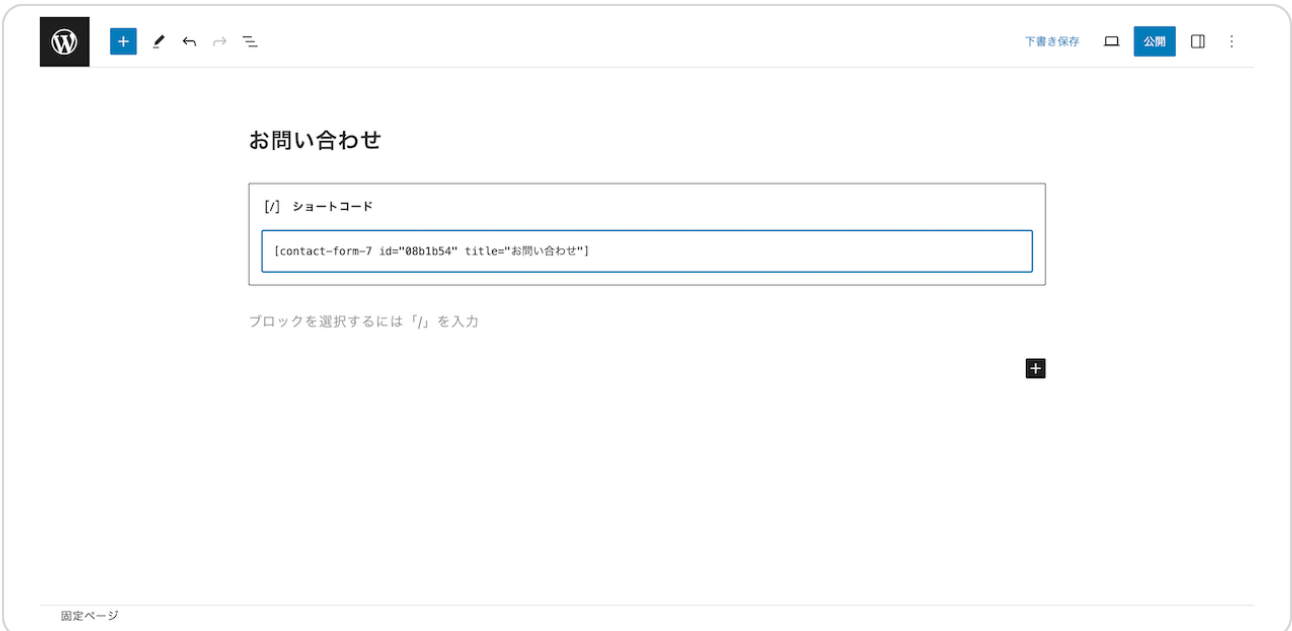

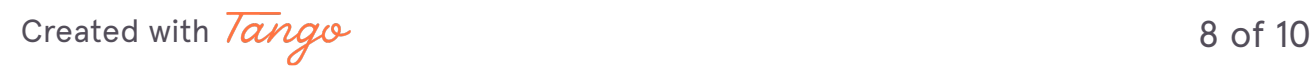

# **右上の「公開」をクリックしたら、設定は完了です!**

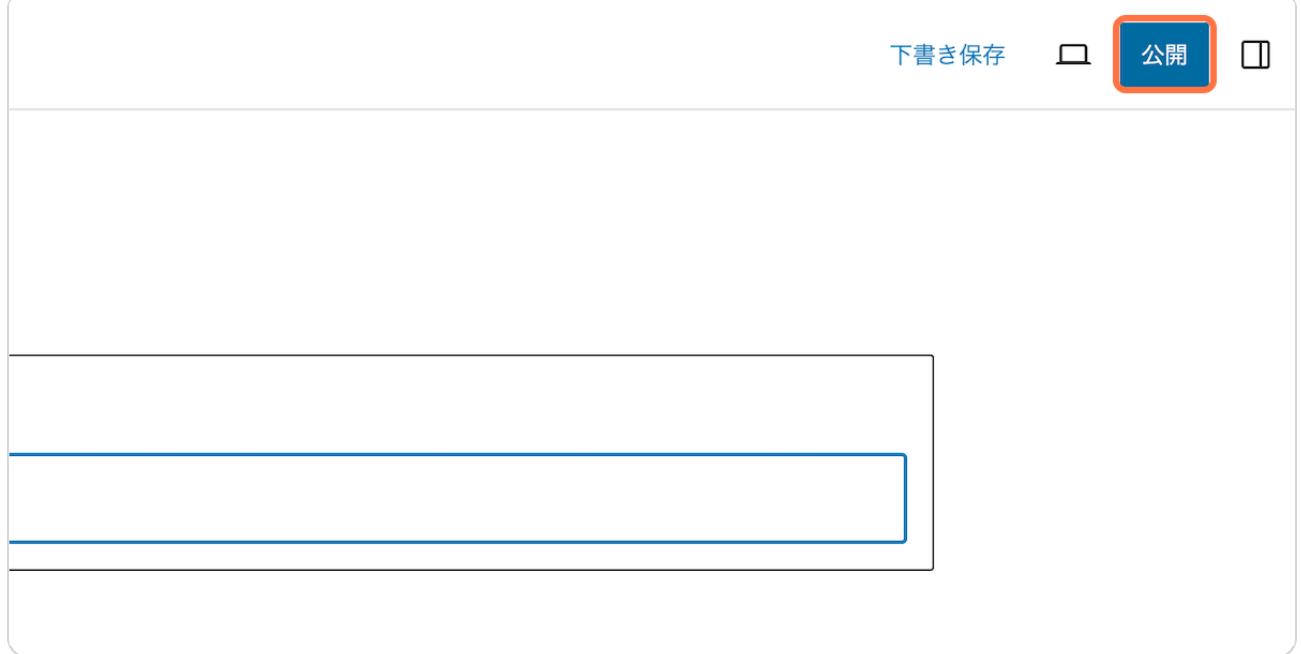

[Created with](https://tango.us?utm_source=pdf&utm_medium=pdf&utm_campaign=workflow%20export%20links)  $\overline{lango}$  9 of 10

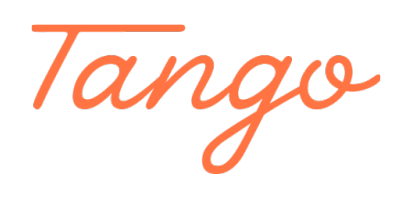

Never miss a step again. Visit [Tango.us](https://tango.us?utm_source=pdf&utm_medium=pdf&utm_campaign=workflow%20export%20links)

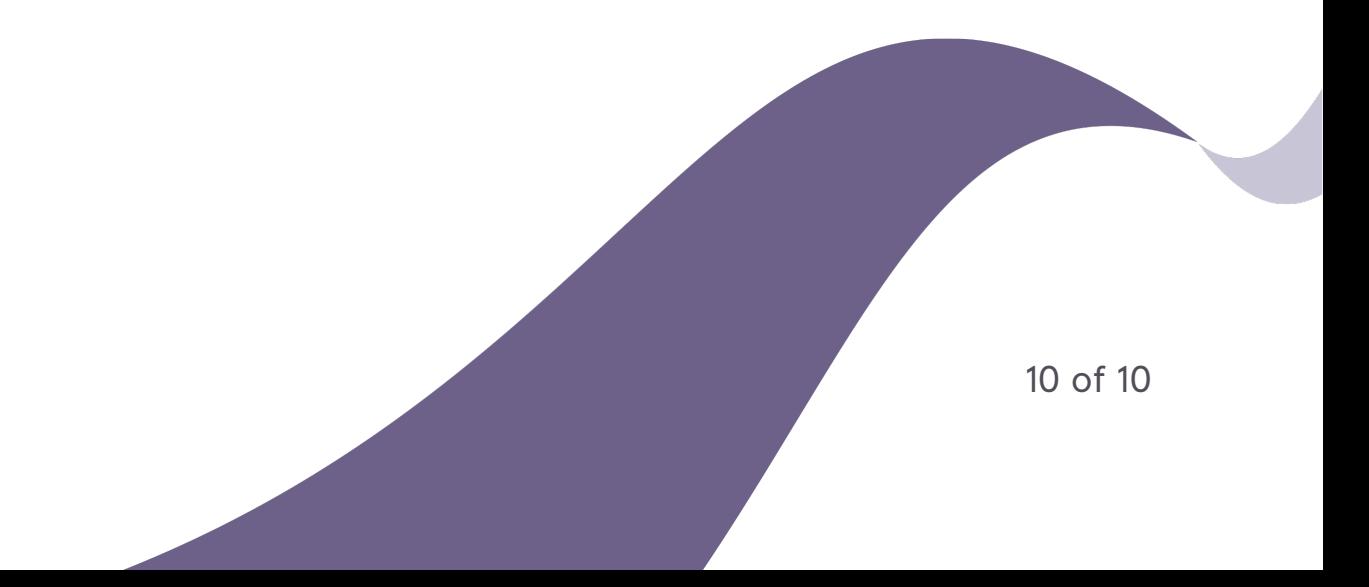